# Краткая инструкция по работе с программой Pioneer Utility.

# **1. НАЗНАЧЕНИЕ:**

Программа предназначена для редактирования товарного состава в базе "Пионер 114Ф", а также редактирования общих настроек ККТ.

## **2. УСТАНОВКА.**

Распакуйте заархивированный файл Pioneer.rar. Все содержимое разместите в одной папке. Например, на диске С:\ в папке Pioneer.

### **3. ЗАПУСК ПРОГРАММЫ.**

Исполняемый файл под именем PioneerUtility.exe.

# **4. НАСТРОЙКИ.**

Для совместной работы с ККТ "Пионер 114Ф" необходимо, чтобы вы знали статический адрес вашей ККТ "Пионер 114Ф". Заводские настройки этого адреса 192.168.0.118.

Проверить реально установленный адрес IP у ККТ можно распечатав информационный документ из раздела меню **Администратор / Настройки / Печать настроек**.

После запуска программы следует проверить по какому адресу и порту будет идти обмен с ККТ. Для этого откройте пункт меню "Настройки". Проверьте, совпадает ли IP адрес ККТ в распечатанном информационном документе и IP адрес, прописанный в разделе Настройки программы. Если не совпадают, то устраните эту проблему. Советуем порт не менять. Он в программе 8080.

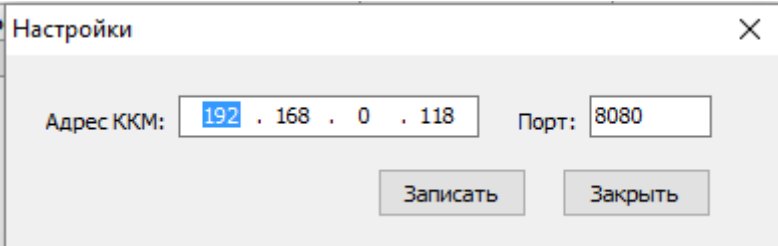

После проверки следует нажать кнопку [**Записать**], а затем [**Закрыть**].

Для совместной работы необходимо, чтобы компьютер и кассы были подключены у вас к общей офисной сети, адреса были в одной подсети. В нашем примере это: 192.168.0.xxx.

Когда нет связи с ККТ по причине неверной настройки, то при вызове любой процедуры чтения или записи в ККТ будет появляется ошибка. Например, вызовем из раздела "Дополнительно" процедуру "Кассиры" через 20-40 секунд откроется окно:

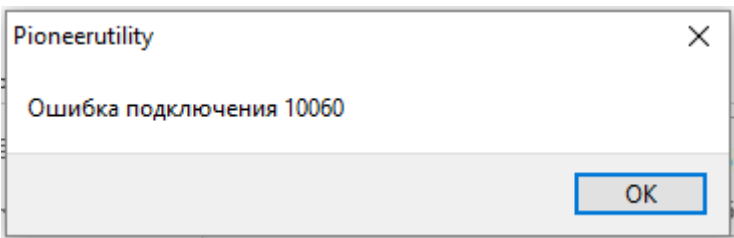

Это признак того, что связи с ККТ нет. Проверьте электрическое Ethernet соединение и убедитесь, что локальная сеть в ККТ настроена правильно.

# **5. РАБОТА.**

После запуска программы открывается основная форма, которая содержит плоскую таблицу, в которой собственно происходит заполнение списка товаров и их атрибутов.

#### **5.1. Список товара.**

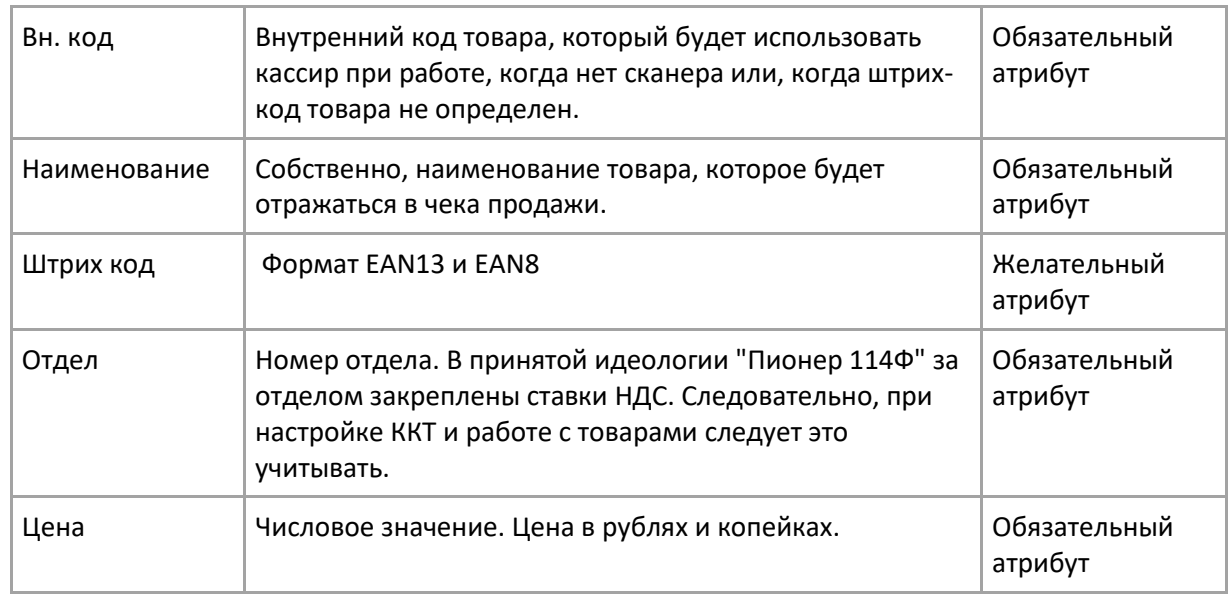

Имена полей, которые следует заполнять при описании товара:

#### **5.2. Добавление нового товара в список:**

По левой кнопке мыши установить фокус на табличную часть. Далее, для добавления нового товара следует нажать клавишу [**Insert**] на клавиатуре. Это первый способ.

Второй способ, это правой кнопкой мыши вызвать контекстное меню, а далее левой кнопкой мыши вызвать процедуру "Добавить".

Маркер установится в исходное состояние, а именно в поле "Вн. Код". Следует набрать числовое значение, которое будет закреплено за товаром, и нажать [**Enter**].

Если вы ввели нечисловое значение или очень большое число, то появится сообщение об ошибке: Некорректное значение поля <Вн. Кода>. Следует нажать кнопку [**Ok**] и отредактировать значение текущего поля.

*Внимание! Контроль за пересечением внутренних кодов в списке не предусмотрен. При этом, после экспорта списка товаров в ККТ, вызов товара из списка в товарный чек производится по принципу "первый найденный товар в списке по коду". Т.е. если вы в списке определили два или более товаров с одинаковыми внутренними кодами, то при вызове товара всегда в чек будет попадать тот товар, который стоит первым в списке с данным внутренним кодом.*

После того, как вы определили внутренний код товара и нажали [**Enter**], маркер перейдет в поле Наименование. Введите строковое значение имени товара. Закончите операцию клавишей [**Enter**]. Маркер перейдет в поле Штрих-код.

Поле Штрих-код советуем заполнять с использованием сканера штрих-кода, который должен быть подключен к компьютеру. Заметим, что терминирующий символ у сканера должен быть **CR**.

Если у товара нет штрих-кода или, вы не будете использовать сканер при оформлении продажи на ККТ Пионер 114Ф, то поле "Штрих-код" можно не заполнять. В этом случае просто нажмите [**Enter**], чтобы перейти в поле Отдел.

Поле Отдел заполнять обязательно. Варианты заполнения от 1 до 16 включительно. Это цифровое поле. В идеологии ККТ "Пионер 114Ф" отделы "увязаны" с величиной НДС товара. Это следует учитывать.

После определения номера отдела и команды [**Enter**] маркер перейдет в поле Цена.

В поле Цена следует определить числовое значение цены товара, по которой он будет продаваться через ККТ. Цену товара зафиксируйте командой [**Enter**].

Маркер перейдет в поле "Вн.Код" для начала ввода следующего товара. Процедуру ввода товара следует повторить столько раз, сколько товара вы планируете ввести в базу данных ККТ.

#### **5.3. Сохранение списка товара.**

Для сохранения списка товара, что представлен в таблице следует вызвать процедуру сохранения. Это раздел меню: **Файл / Сохранить как …** Откроется стандартная форма определения имени файла и пути, по которому произойдет сохранение файла. Файл сохраняется в формате csv.

#### **5.4. Восстановление списка товара.**

После того, как список товара сохранен в файл, его всегда можно открыть и продолжить редактирование, или выгрузить список в ККТ. Для чтения данных из файла следует вызвать пункт меню **Файл / Открыть**. Откроется стандартная Windows форма выбора файла для открытия. Следует определить путь и имя файла. Заметим, что расширение файла должно быть csv. После открытия файла табличная часть заполнится данными о товаре. Примерно так:

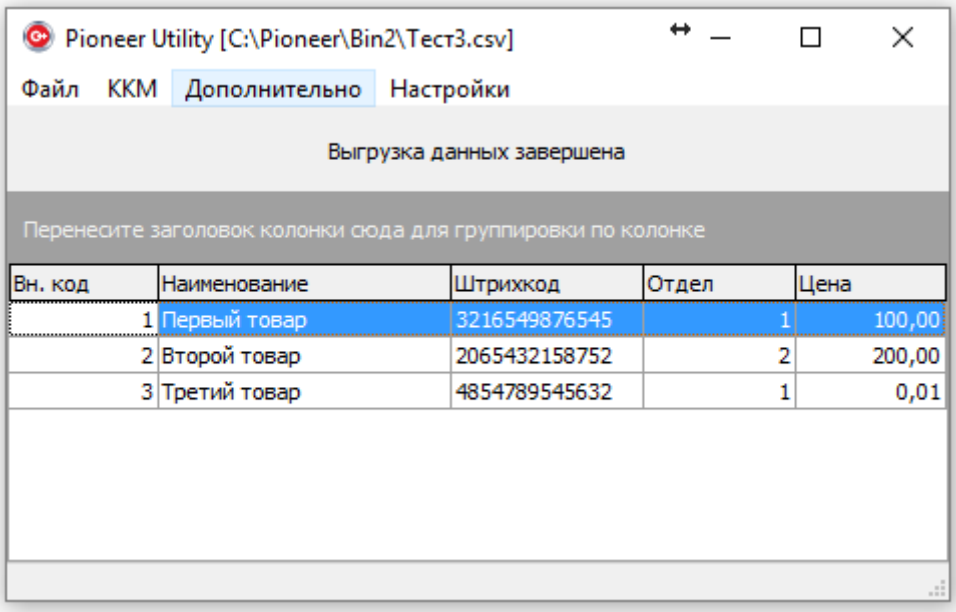

#### **5.5. Выгрузка данных в ККМ.**

После того, как таблица товаров заполнена и для верности сохранена в файл, можно выгружать данные в ККТ «Пионер 114Ф». Убедитесь, что ККТ включен и подключен с офисной сети Ethernet, или на прямую к компьютеру. И, что компьютер и ККТ находятся в одной подсети, и IP адрес ККТ прописан в разделе настройки программы Pioneer\_Utility.

Для выгрузки следует вызвать процедуру из пункта меню: **ККМ / Выгрузка в ККМ**.

Откроется окно индикации процесса выгрузки:

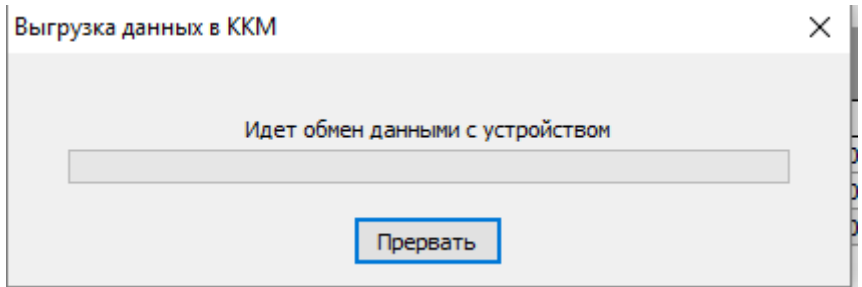

Процесс выгрузки идет от 5 до 30 секунд. После успешной выгрузки окно закрывается.

Если при выгрузке связь разорвалась или ККТ не отвечает, то программа будет пытаться соединиться с ККТ примерно 40 секунд. После чего появится сообщение об ошибке следующего содержания:

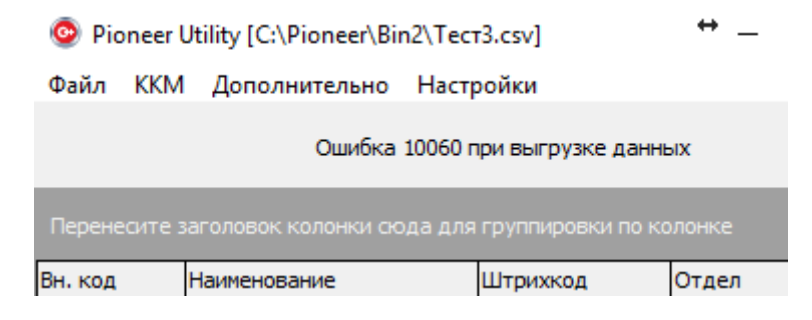

Нужно проверить соединение и настройки.

#### **5.6. Загрузка данных из ККМ.**

Иногда бывает необходимо данные о товарах загрузить в таблицу непосредственно из ККТ.

Для загрузки из ККТ следует вызвать процедуру из пункта меню: **ККМ / загрузить из ККМ**.

При загрузке откроется форма показывающая процент выполнения загрузки.

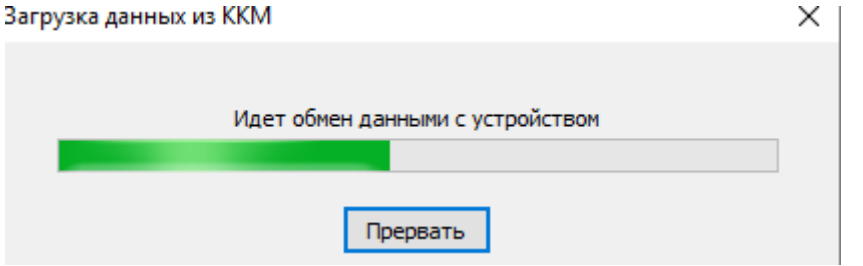

После успешной загрузки форма закроется.

# **6. ДОПОЛНИТЕЛЬНЫЕ ФУНКЦИИ.**

В разделе меню «Дополнительно» можно вызвать для редактирования следующие атрибуты ККТ:

- Кассиры
- Отделы
- Налоги
- Тексты
- Ограничения
- Локальная сеть.

Вызвав форму для правки можно изменить параметры и далее записать новые данные в ККТ.

# **7. ОСТАНОВКА ПРОГРАММЫ.**

Вызвать процедуру из пункта меню: **Файл / Выход**.